## WinSCP の設定と使い方

## ● 秘密鍵方式で接続する場合

例:「WinSCP」で自宅から VDC サーバーへ接続する Host name: hub.vdc.ict.e.titech.ac.jp / User name: Sense4

## 秘密鍵の登録設定の流れ

1. WinSCPを起動し、ログイン画面で「転送プロトコル」で「SFTP」を選び、ホスト名、ポート番号、ユ ーザ名を正しく設定した上で「編集」それから「高度なサイトの設定」(Advanced)をクリックしま す。

注意:パスワードは不要です。

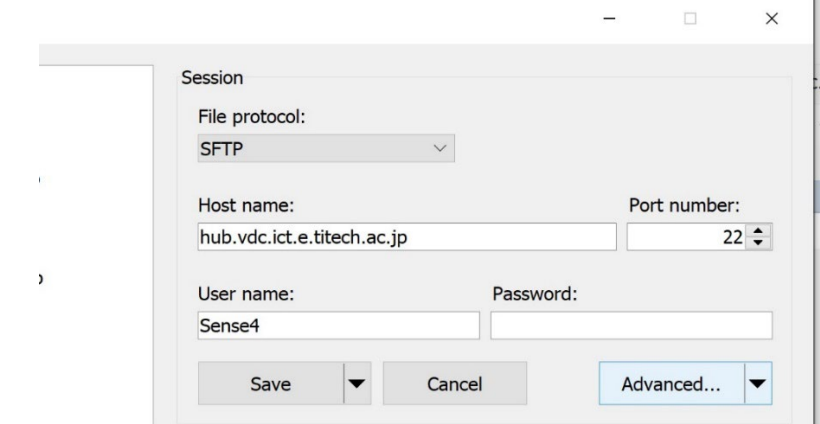

2. 「高度なサイトの設定」画面が開いたら、画面左から「認証」を選び、公開鍵認証の画面におい て、[ 鍵ファイルの追加 ]ボタンを押します。あらかじめダウンロードしておいたファイル、 Windowsの場合、例として「vdc\_id\_rsa.ppk」を選択して、 [OK]をクリックします。

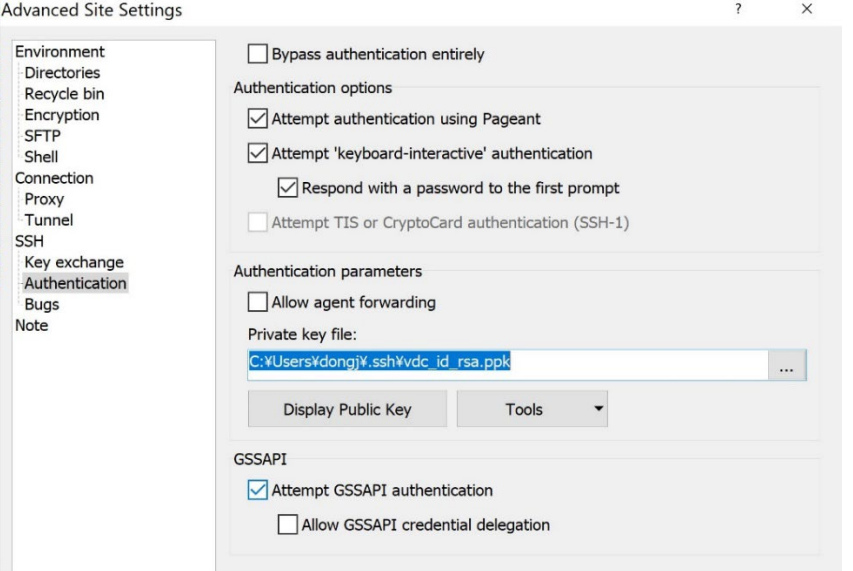

設定が終わったら、「OK」をクリックして、セッション名を設定して「保存」をクリックしてください。

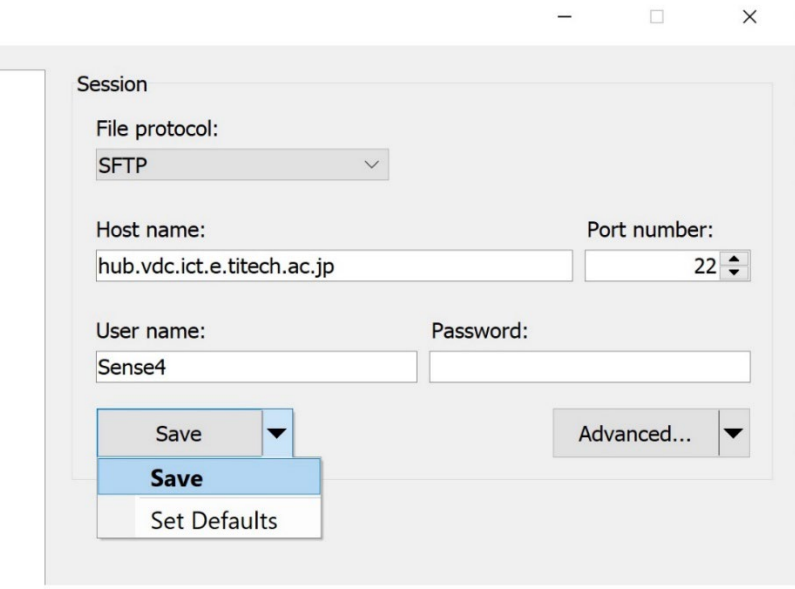

以上、鍵の登録は完了です。

## WinSCPでSFTP接続

WinSCPを起動すると表示されるログイン画面で接続したいホストを選択し「ログイン」をクリックしてホ ストに接続します。

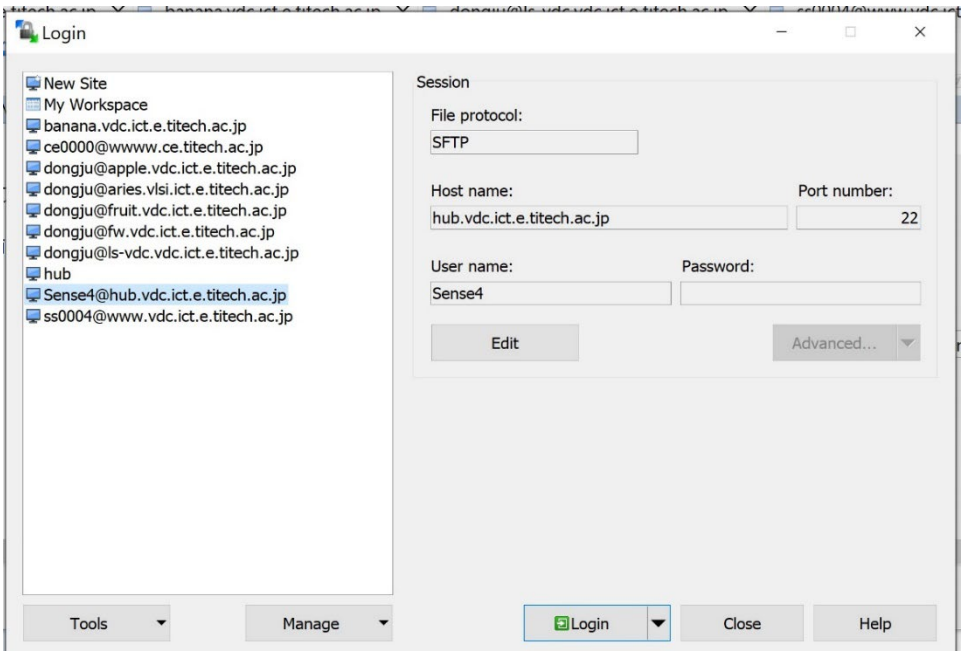